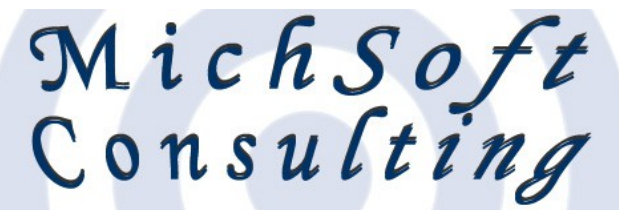

## Groß- und Einzelhandel mit EDV-Artikeln \* EDV-Beratung Softwareprogrammierung \* Grafik- und Webdesign

MichSoft Consulting • Koveler Straße 7 • 29664 Walsrode • 0 05161-9494830 •  $\boxtimes$  info@michsoft.de

## **MichSoft Online Support-Tool**

- 1.) Öffnen Sie auf Ihrem Computer einen Internet-Browser ("Internet Explorer" oder "FireFox")
- 2.) Geben Sie als Adresse nach unserer Aufforderung eine der folgenden 2 Adressen ein:
	- **A) <http://www.michsoft.de/support.exe>**
	- **B) <http://www.michsoft.de/support-direkt.exe>**
- 3.) Als Speicherort wählen Sie bitte Ihren "Desktop" aus, damit Sie schnell Zugriff auf die Daten haben (siehe im "Speichern unter"-Dialog linke Spalte: Desktop). *Hinweis: Der "Mozilla FireFox" speichert in seiner Standard-Einstellung alle Dateien im Ordner "Eigene Dateien" (bei Windows 7: "Dokumente") im Unterordner "Downloads".*

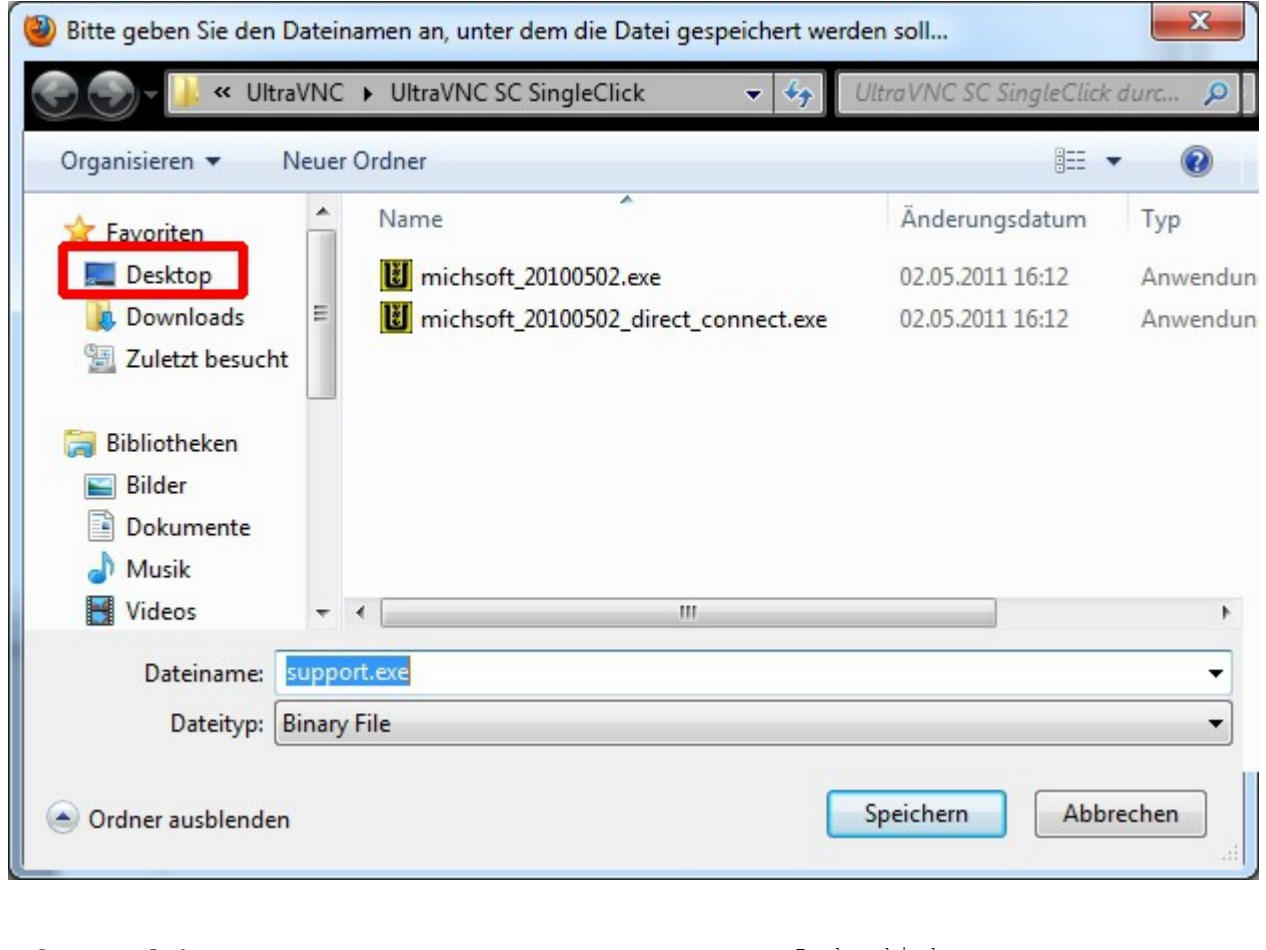

## **MichSoft Consulting**

Inhaber Michael Koch Koveler Straße 7 29664 Walsrode

 $05161 - 9494830$  $\binom{1}{2}$  0179 - 470 24 87

info@michsoft.de

 http://www.michsoft.de Steuernummer 41 123 05752 Bankverbindungen: KSK Walsrode 146 308 2 BLZ 251 523 75 Finanzamt Soltau

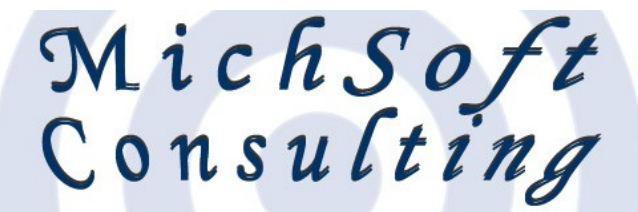

## Groß- und Einzelhandel mit EDV-Artikeln \* EDV-Beratung Softwareprogrammierung \* Grafik- und Webdesign

MichSoft Consulting • Koveler Straße 7 • 29664 Walsrode •  $\Box$  05161-9494830 •  $\boxtimes$  info@michsoft.de

- 4.) Gehe Sie nun auf ihren Desktop (z.B. durch Windows-Taste+D zusammen drücken) oder in das Verzeichnis "Eigene Dateien". Dort finden Sie die Datei aus A) oder B) (support.exe oder supportdirekt.exe)
- 5.) Bitte machen Sie auf diese Datei einen Doppelklick mit der linken Maustaste. Die evtl. nachfolgenden 1-2 Sicherheitshinweise ("Wollen Sie die Datei wirklich ausführen", "Unbekannte Quelle", etc.) bitte alle "positiv", d.h. mit "Ja" bestätigen.

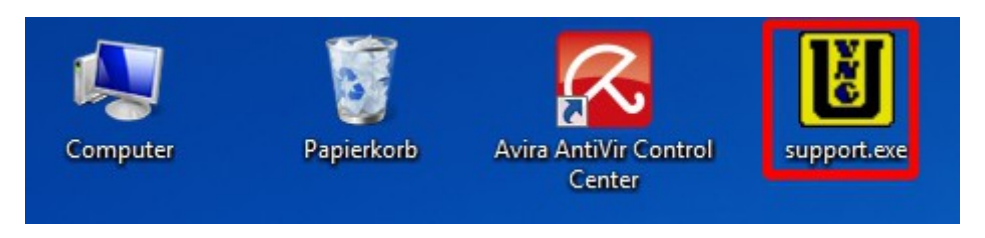

6.) Beim Support-Tool A) müssen Sie nun in der linken Liste nach unserer Aufforderung eine Support-Verbindung von 1 bis 6 auswählen. Beim Support-Tool B) ist von Ihnen kein weiterer Eingriff nötig, dass Support-Tool B) versucht die Verbindung sofort eigenständig aufzubauen.

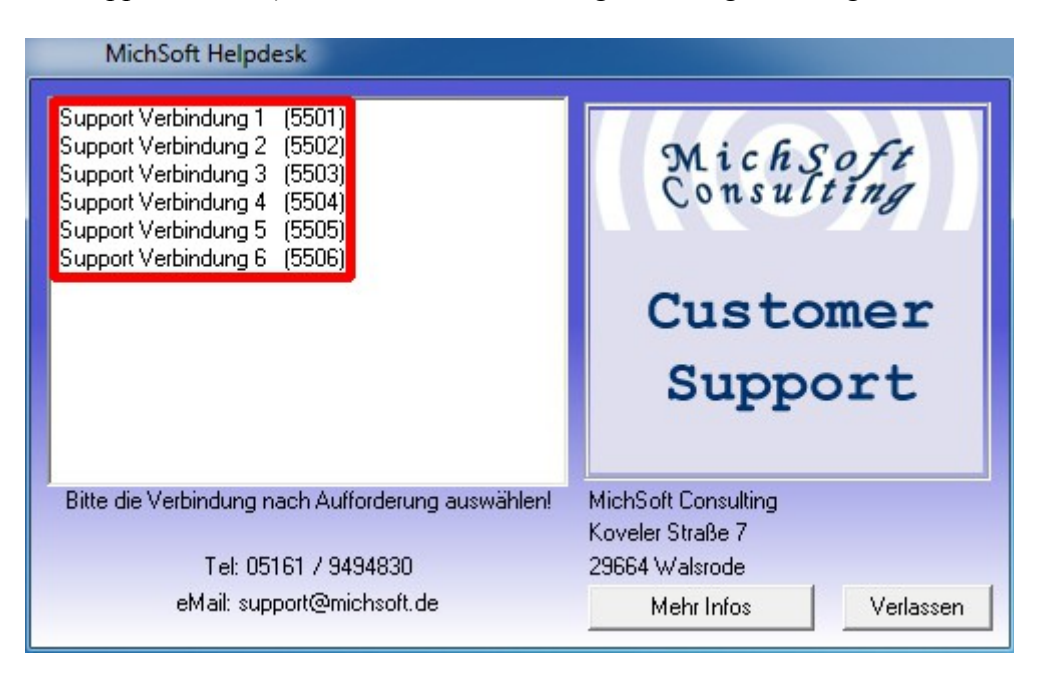

**MichSoft Consulting** Inhaber Michael Koch Koveler Straße 7 29664 Walsrode

 $05161 - 9494830$  $(179 - 4702487)$ info@michsoft.de

 http://www.michsoft.de Steuernummer 41 123 05752 Bankverbindungen: KSK Walsrode 146 308 2 BLZ 251 523 75 Finanzamt Soltau

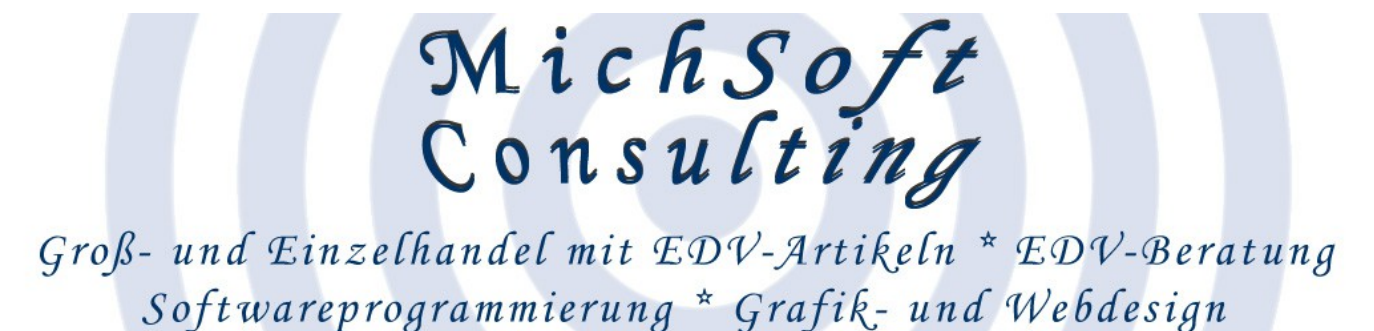

MichSoft Consulting • Koveler Straße 7 • 29664 Walsrode •  $\Box$  05161-9494830 •  $\boxtimes$  info@michsoft.de

7.) Hinweis: Bei "Windows Vista" und "Windows 7" kann es sein, dass Sie noch die Benutzerkontosteuerung bestätigen müssen. Diese kommt einmal zu Beginn der Support-Verbindung, bitte klicken Sie dort auf "Fortsetzen".

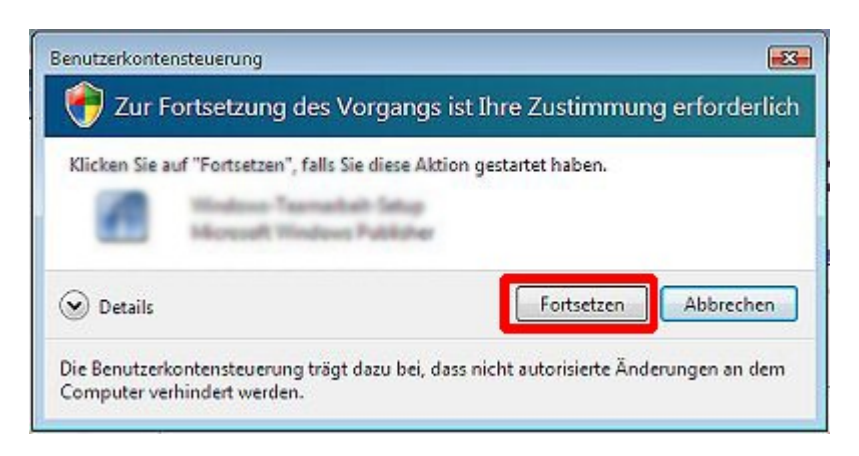

8.) Nach Beendigung des Programmes kann es unter "Windows Vista" oder "Windows 7" zu einer Rückfrage kommen ob das Programm ordnungsgemäß ausgeführt wurde, bitte beantworten Sie dieses mit "Das Programm wurde richtig installiert".

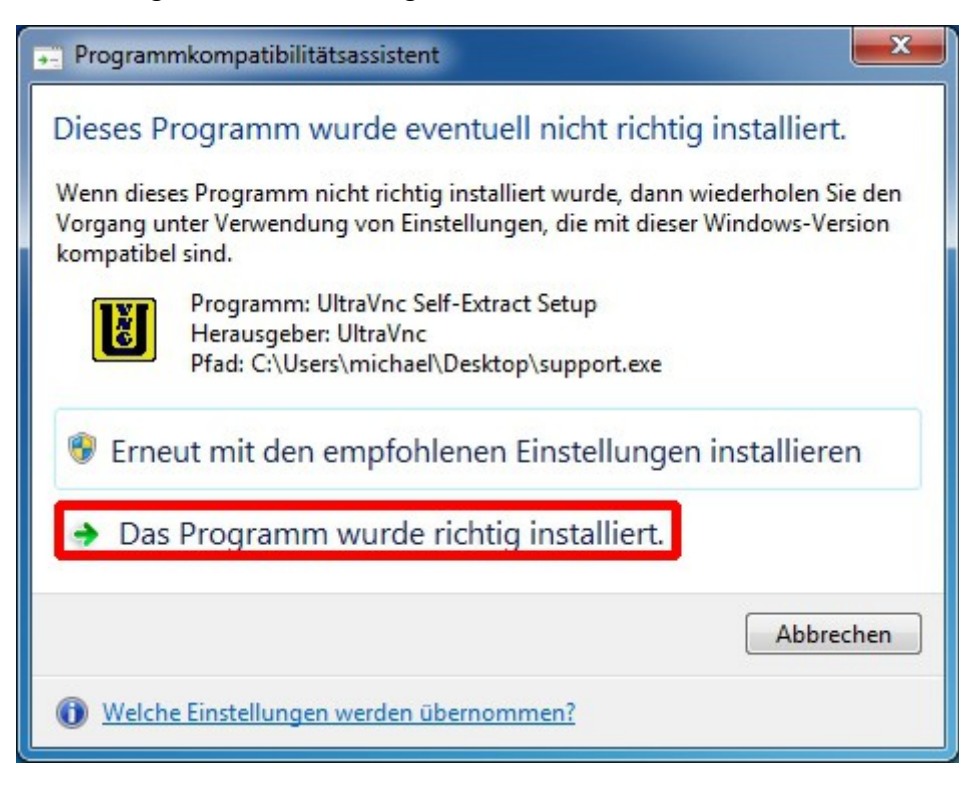

**MichSoft Consulting** Inhaber Michael Koch Koveler Straße 7 29664 Walsrode

 $05161 - 9494830$  $\begin{bmatrix} 1 & 0 & 0 & 0 \\ 0 & 1 & 0 & 9 \\ 0 & 0 & 0 & 9 \end{bmatrix}$  - 470 24 87 info@michsoft.de

 http://www.michsoft.de Steuernummer 41 123 05752 Bankverbindungen: KSK Walsrode 146 308 2 BLZ 251 523 75 Finanzamt Soltau